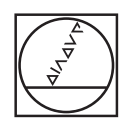

# **HEIDENHAIN**

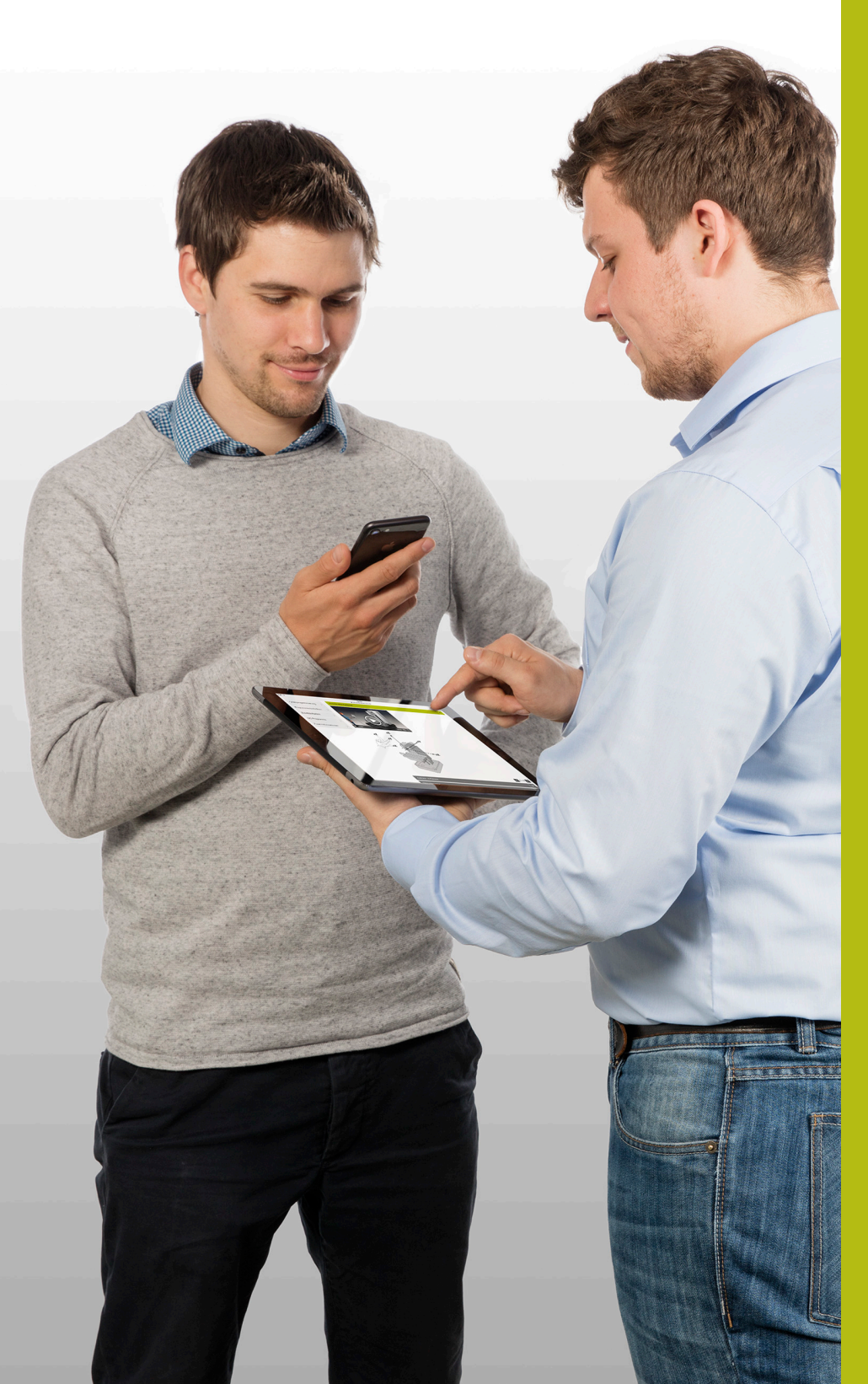

## **HEIDENHAIN-Lernplattform**

Quick-Start-Anleitung für Kursteilnehmer

**HIT-Klassenraumlizenzen**

**Deutsch (de) 6/2018**

 **|**

Sämtliche Mediendateien (z.B. Texte, Bilder, Grafiken, Videos), die im Rahmen dieser Schulungsunterlage zur Verfügung gestellt werden, einschließlich ihrer Teile sind urheberrechtlich geschützt.

Sofern die einzelne Mediendatei nicht ausdrücklich abweichende Regelungen enthält gilt für die Nutzung folgendes: Ohne schriftliche Einwilligung durch HEIDENHAIN dürfen die Mediendateien nicht an andere Personen (einschließlich anderer Mitarbeiter des Teilnehmerunternehmens) weitergegeben werden, nicht vervielfältigt, verändert, archiviert, auf einem Server gespeichert, in Newsgruppen einbezogen, in Online-Diensten benutzt, auf CD-ROMs oder anderen Datenträgern gespeichert oder in gedruckten Publikationen verwendet werden. Gleiches gilt für die Verwendung von Auszügen oder Teilen der Mediendateien. Ergänzend gelten die allgemeinen **[Nutzungsbedingungen](https://www.heidenhain.de/de_DE/unternehmen/nutzungsbedingungen/)** für die Internet-Seiten von HEIDENHAIN .

### Inhalt

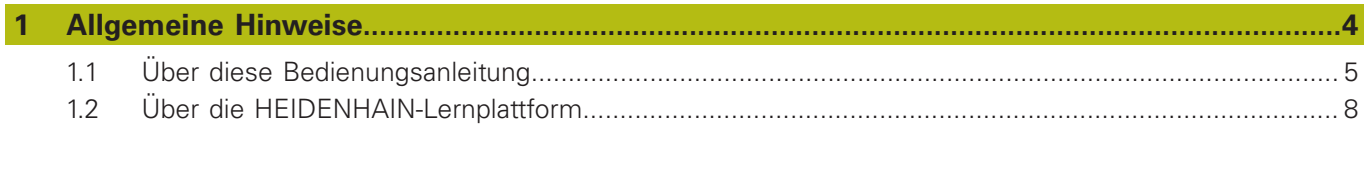

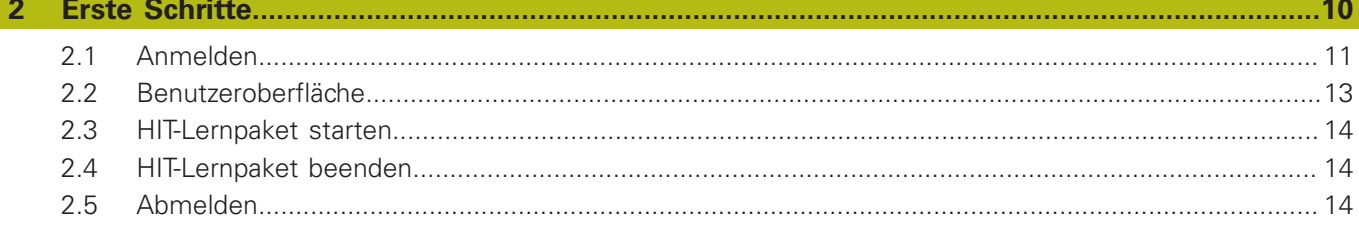

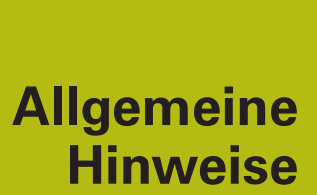

<span id="page-3-0"></span>**1**

### <span id="page-4-0"></span>**1.1 Über diese Bedienungsanleitung**

### **Zielgruppe**

Diese Anleitung ist konzipiert für die Kursteilnehmer der HEIDENHAIN-Lernplattform in Verbindung mit den HIT-Klassenraumlizenzen.

Die Anleitung dient dem schnellen und problemlosen Start Ihres Kurses. Beschreibungen weiterer Funktionen sind nicht Bestandteil dieser Anleitung.

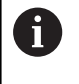

Anzahl und Umfang der Funktionen sind abhängig von der Lizenzvariante und den Einstellungen des Kursverantwortlichen.

#### **Inhalt**

Die Bedienungsanleitung informiert über die Oberfläche und die Bedienung der HEIDENHAIN-Lernplattform.

Die Beschreibungen beschränken sich auf die Browser-Anwendung. Die Moodle-Apps sind nicht Bestandteil dieser Bedienungsanleitung.

#### **Änderungen gewünscht oder den Fehlerteufel entdeckt?**

Wir sind ständig bemüht, unsere Dokumentation für Sie zu verbessern. Helfen Sie uns dabei und teilen uns bitte Ihre Änderungswünsche unter folgender E-Mail-Adresse mit:

**[hit-support@heidenhain.de](mailto:hit-support@heidenhain.de)**

### **Verwendete Symbole und Hinweise**

Die nachfolgende Tabelle enthält die in dieser Bedienungsanleitung verwendeten Symbole:

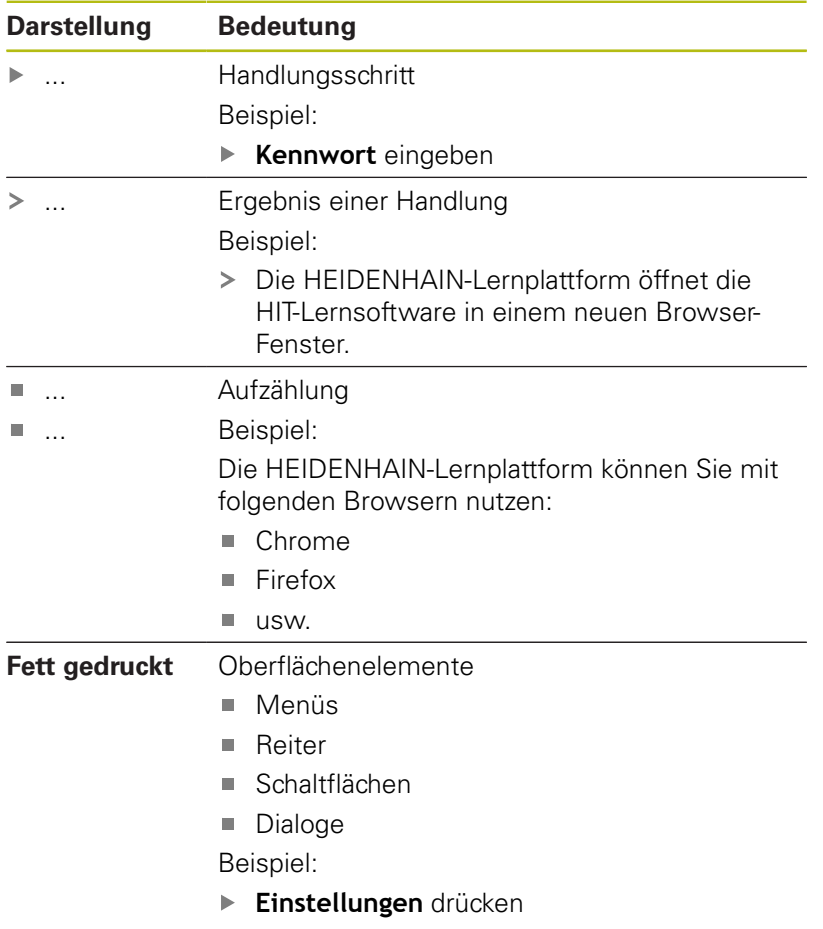

#### **Sicherheitshinweise**

Sicherheitshinweise warnen vor Gefahren im Umgang mit Software und Geräten und geben Hinweise zu deren Vermeidung.

### *HINWEIS*

**Hinweis** signalisiert Gefährdungen für Gegenstände oder Daten. Wenn Sie die Anleitung zum Vermeiden der Gefährdung nicht befolgen, dann führt die Gefährdung **voraussichtlich zu einem Sachschaden**.

Alle Sicherheitshinweise enthalten die folgenden Abschnitte:

- Das Signalwort zeigt die Schwere der Gefahr
- Folgen bei Missachtung der Gefahr, z. B. "Bei der Nutzung  $\overline{\phantom{a}}$ besteht Datenverlust"
- Entkommen Maßnahmen zur Abwehr der Gefahr

#### **Informationshinweise**

Beachten Sie die Informationshinweise in dieser Anleitung für einen fehlerfreien und effizienten Einsatz der Software. In dieser Anleitung finden Sie folgende Informationshinweise:

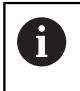

Das Informationssymbol steht für einen **Tipp**. Ein Tipp gibt wichtige zusätzliche oder ergänzende Informationen.

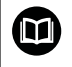

Das Buchsymbol steht für einen **Querverweis** zu externen Dokumentationen, z. B. der HIT-Begleithefte.

### <span id="page-7-0"></span>**1.2 Über die HEIDENHAIN-Lernplattform**

#### **Technische Voraussetzungen**

Die HEIDENHAIN-Lernplattform basiert auf der Moodle-Lernplattform.

Die Aktualisierung der HEIDENHAIN-Lernplattform erfolgt automatisch und gemäß den Aktualisierungsintervallen von Moodle.

Die Nutzung der HEIDENHAIN-Lernplattform als browserbasierte Anwendung ist sowohl auf stationären PCs als auch auf mobilen Endgeräten möglich. Durch diese Eigenschaft entfällt auch die Installation einer weiteren Software, u. U. müssen die Browser-Einstellungen (z. B. Pop-ups erlauben) angepasst werden.

Moodle testet folgende Browser auf Lauffähigkeit und Kompatibilität mit der Moodle-Lernplattform:

- Google Chrome  $\overline{\Box}$
- Ī. Firefox
- Edge
- Safari (ab Version 8)
- Mobile Safari

ft

Mithilfe der folgenden Website können Sie prüfen, ob Ihr Browser auf dem aktuellsten Stand ist: **https://whatbrowser.org**

#### **Technische Alternativen**

Eine browserunabhängige Nutzung der HEIDENHAIN-Lernplattform ist mithilfe der Moodle-Apps möglich.

Moodle stellt Apps für die folgenden Betriebssysteme zur Verfügung:

■ iOS

 $\mathbf{i}$ 

- Android
- Windows 10

Mit den Moodle-Apps ist eine Offline-Nutzung möglich. Für den Download des HIT-Lernpakets ist ein einmaliger Online-Zugang notwendig.

Die Aktualisierung der HIT-Lernpaketinhalte ist ausschließlich im Online-Betrieb möglich.

### *HINWEIS*

#### **Achtung, Sachschaden und Datenverlust möglich!**

Die Moodle-Apps sind Lizenzprodukte von Moodle und unterliegt nicht den Schutzbestimmungen von HEIDENHAIN-Produkten. Die innerhalb der Apps verfügbaren Funktionen sind nicht Bestandteil der HEIDENHAIN-Lernplattform. HEIDENHAIN übernimmt keine Verantwortung für die Nutzung der Moodle-Apps und möglicher Schäden.

Weitere Informationen zu den Themen **[Moodle-Mobile](https://docs.moodle.org/34/de/Moodle_Mobile_-_Funktionalit%C3%A4ten)** und **[Moodle-Desktop](https://docs.moodle.org/35/en/Moodle_Desktop)** finden Sie auf den Moodle-Websites. Die betriebssystemabhängigen Apps müssen von den entsprechenden Plattformen (Stores oder Shops) heruntergeladen und installiert werden.

- ▶ Hinweise und Bestimmungen von Moodle beachten
- Hinweise und Bestimmungen der Store- oder Shop-Betreiber beachten

#### **Anmerkung zum Funktionsumfang**

Die HIT-Lernpakete sind in verschiedenen Lizenzvarianten verfügbar.

Abhängig von der gewählten Lizenzvariante stehen nicht alle Funktionen der HEIDENHAIN-Lernplattform im vollen Umfang zur Verfügung, z. B. das Forum.

Da Sie als HIT-Nutzer gleichzeitig verschiedene Lizenzvarianten verwenden können, sind die Funktionen aus Gründen der technischen Kompatibilität bei allen Lizenzvarianten sichtbar.

<span id="page-9-0"></span>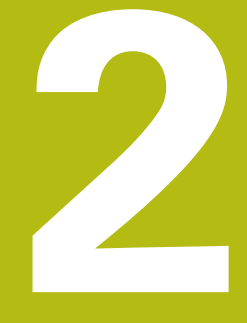

## **Erste Schritte**

### <span id="page-10-0"></span>**2.1 Anmelden**

#### **Erstanmeldung**

Die nachfolgende Beschreibung enthält die notwendigen Schritte während der Erstanmeldung.

Gehen Sie während der Erstanmeldung wie folgt vor:

- Link aus der E-Mail mit Ihren Zugangsdaten ausführen **(www.hit.heidenhain-lms.de)**
- Ihr Standard-Browser öffnet die Anmeldeseite der HEIDENHAIN-Lernplattform.
- Anmeldename und Kennwort aus der E-Mail mit Ihren Zugangsdaten eingeben
- **Login** drücken  $\mathbf{r}$
- > Die HEIDENHAIN-Lernplattform fordert Sie auf Ihr Kennwort zu ändern.
- $\mathbf{P}$ Anleitung zur Kennwortänderung folgen

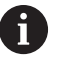

Mindestanforderungen für Kennwörter:

- acht Zeichen
- einen Großbuchstaben
- einen Kleinbuchstaben ш
- eine Ziffer m.
- ein Sonderzeichen
- > Nach der erfolgreichen Kennwortänderung fordert Sie die HEIDENHAIN-Lernplattform auf die Nutzungsbedingungen zu akzeptieren.
- Nutzungsbedingungen auf der zweiten Seite akzeptieren
- Die HEIDENHAIN-Lernplattform öffnet Ihre persönliche  $\geq$ Startseite.

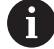

Bei nachfolgenden Anmeldevorgängen geben Sie ausschließlich Ihren Anmeldenamen und das geänderte Kennwort ein.

Wenn Sie die Anmeldeseite zu Ihren Lesezeichen oder Favoriten hinzufügen, entfällt das Ausführen des Links aus der E-Mail.

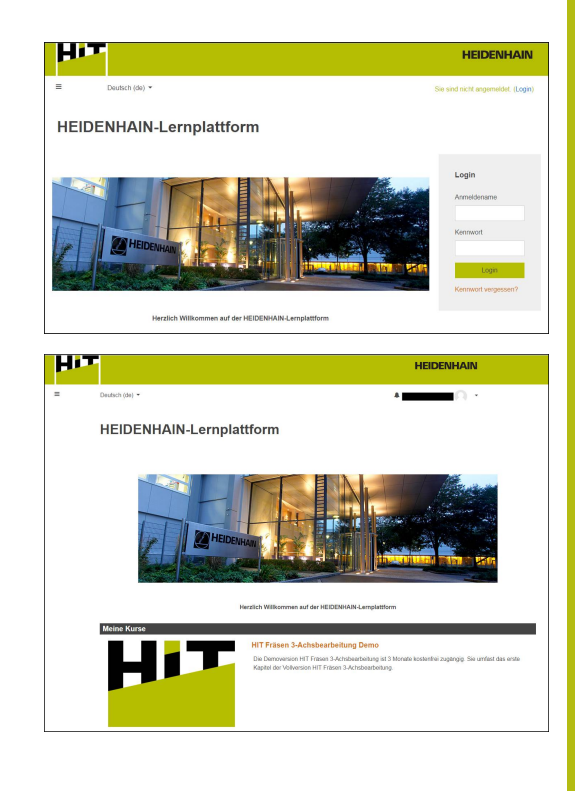

#### **Erstanmeldung in den Moodle-Apps**

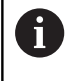

Bevor Sie eine der Moodle-Apps verwenden, führen Sie die Erstanmeldung wie zuvor beschrieben in Ihrem Browser durch.

Gehen Sie während der Anmeldung in der App wie folgt vor:

- ▶ App starten
- URL **www.hit.heidenhain-lms.de** eingeben
- **Verbinden** drücken
- > Die Moodle-App fordert Sie auf Ihre Zugangsdaten einzugeben.
- Anmeldename und Kennwort eingeben
- **Login** drücken
- **Kurse** drücken
- > Die Moodle-App zeigt die Übersicht aller Kurse, in denen Sie eingetragen sind.
- **Download-Symbol** drücken
- > Die Moodle-App beginnt mit dem Download Ihres HIT-Lernpakets.

Für den Download ist eine bestehende WLAN-Verbindung empfehlenswert. Die Download-Dauer variiert sehr stark abhängig von der verfügbaren Geschwindigkeit.

> Nach Abschluss des Downloads können Sie die Inhalte auch offline nutzen.

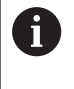

Informationen zu den Moodle-Apps finden Sie auf den Moodle-Websites sowie den Seiten der Store- oder Shop-Betreiber.

### <span id="page-12-0"></span>**2.2 Benutzeroberfläche**

### **Überblick**

A

Die nachfolgende Beschreibung bietet einen groben Überblick, der für die nachfolgend beschriebenen Inhalte wichtig ist.

Die Darstellung der HEIDENHAIN-Lernplattform ist geräteabhängig. Durch das sog. responsive Web-Design ändern sich die Anordnung und die Darstellung der einzelnen Elemente (Navigationen und Seiten-Layout) passend zum Format und der Auflösung des Endgeräts.

Informationen zu den Moodle-Apps finden Sie auf den Moodle-Websites sowie den Seiten der Store- oder Shop-Betreiber.

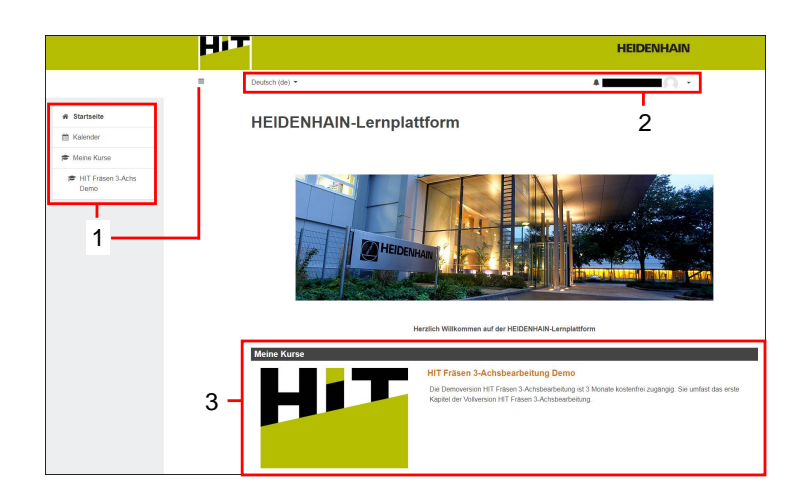

Die Startseite enthält folgende Bereiche:

- 1 Hauptnavigation
- 2 Funktionsnavigation
- 3 Kursübersicht

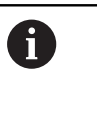

Die ausgeblendete Hauptnavigation öffnen Sie wieder mithilfe des nachfolgenden Icons:

### <span id="page-13-0"></span>**2.3 HIT-Lernpaket starten**

Starten Sie Ihr HIT-Lernpaket wie folgt:

- Link (Titel des Lernpakets) aus der Kursübersicht (Bereich 3) ausführen
- Die HEIDENHAIN-Lernplattform zeigt die zum Kurs gehörenden Dateien.

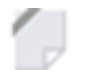

- **►** Link neben HTML-Dokument drücken
- Die HEIDENHAIN-Lernplattform startet das HIT-Lernpaket in einem neuen Fenster.

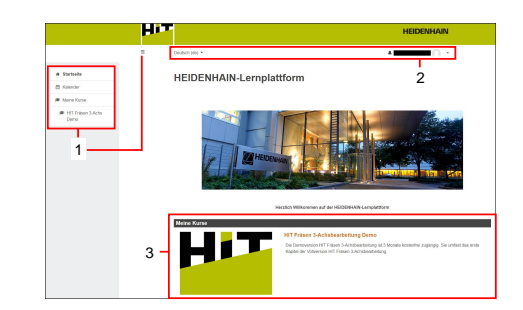

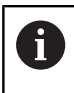

Wenn die HEIDENHAIN-Lernplattform das HIT-Lernpaket nicht startet, prüfen Sie Ihre Browser-Einstellungen. Popups müssen erlaubt sein.

### <span id="page-13-1"></span>**2.4 HIT-Lernpaket beenden**

Beenden Sie Ihr HIT-Lernpaket wie folgt:

- Browser-Fenster des HIT-Lernpakts schließen
- <span id="page-13-2"></span>> Der Browser schließt das Pop-up-Fenster.

### **2.5 Abmelden**

Melden Sie sich von der HEIDENHAIN-Lernplattform wie folgt ab:

- Funktionsnavigation (Bereich 2) öffnen
- **Logout** drücken
- Der Browser zeigt die Anmeldeseite der HEIDENHAIN-Lernplattform.

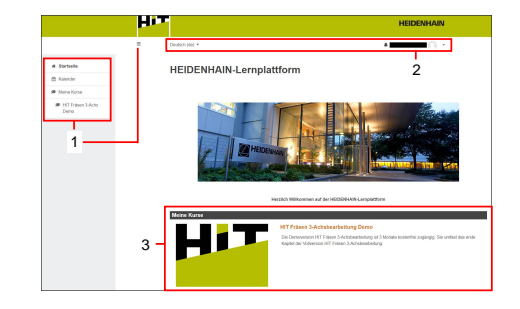